### **UGCET – 2017 – Reconciliation instructions**

## For admission to B-Pharma, Pharma-D, Agriculture, Veterinary, Ayurveda, Yoga & Naturopthy, Unani and Homoeopathy courses for the year 2017-18

- 1. Visit KEA Website http://kea.kar.nic.in/reconcil\_2017.htm
- 2. Then Click on **"Online College Reconciliation Link"**
- 3. Principal or the authorized person has to Login with their College Login ID: (Eg: I701) and password (Please enter the same password used for college confirmation during CET-2017 admission process).

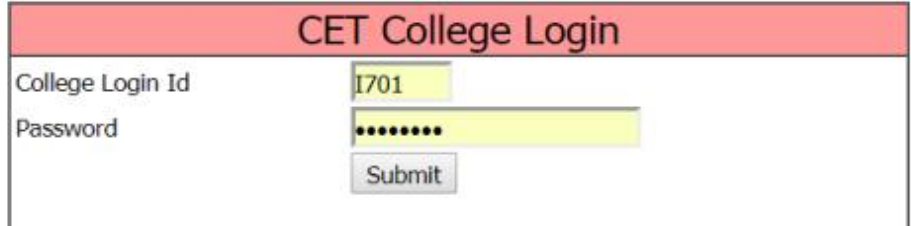

**4. Then enter College Profile details, such as address, University etc.**

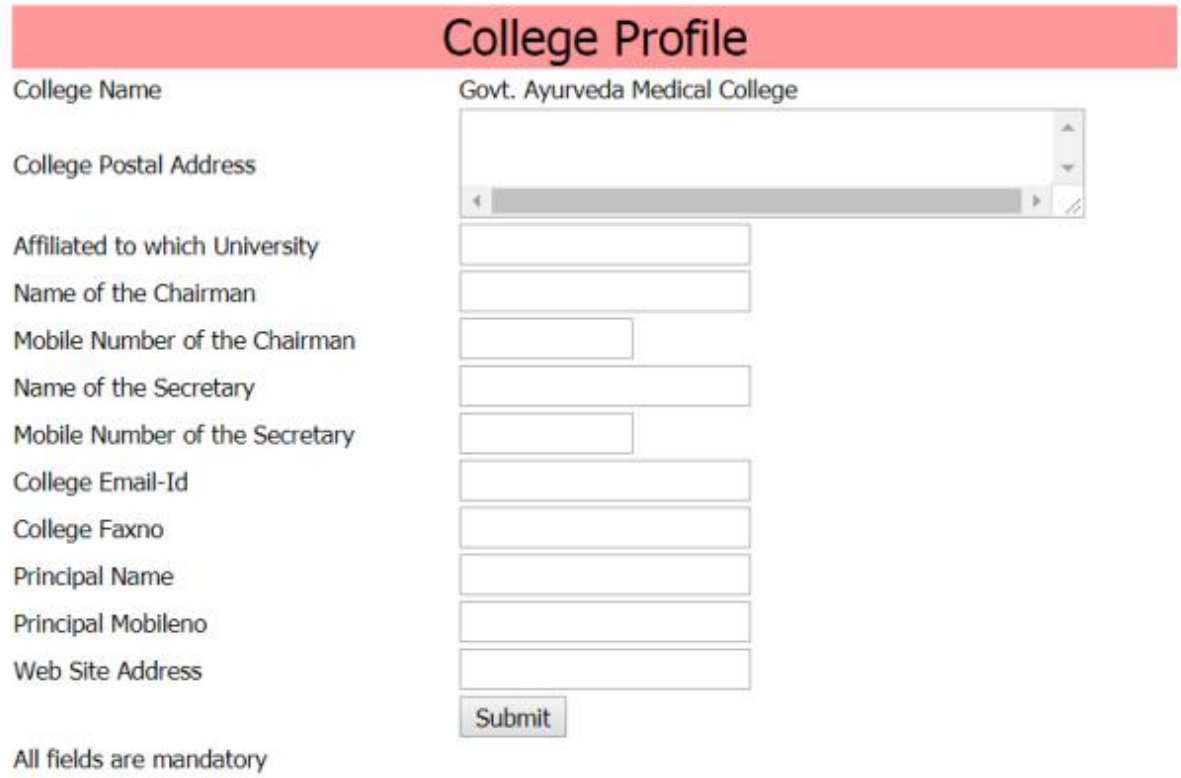

#### College: I701, GAMCB-Govt. Ayurveda Medical College

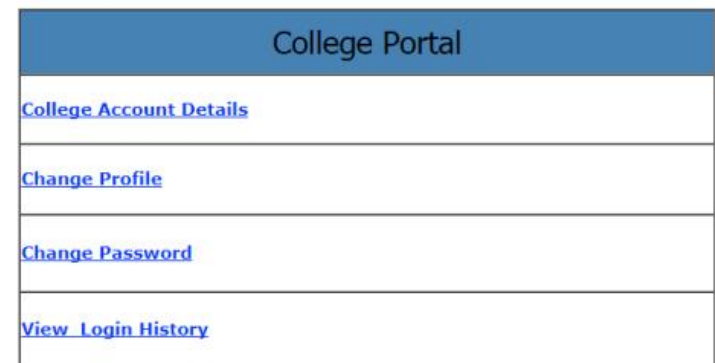

5. **Afterwards, please enter College Account details, while entering the account details please ensure that the entries made are correct as the tuition fees will be transferred to the account. KEA will not be held responsible for incorrect or wrong details.**

#### Format - X

#### PARTICULARS REQUIRED FOR FUND TRANSFER THROUGH RTGS / ECS

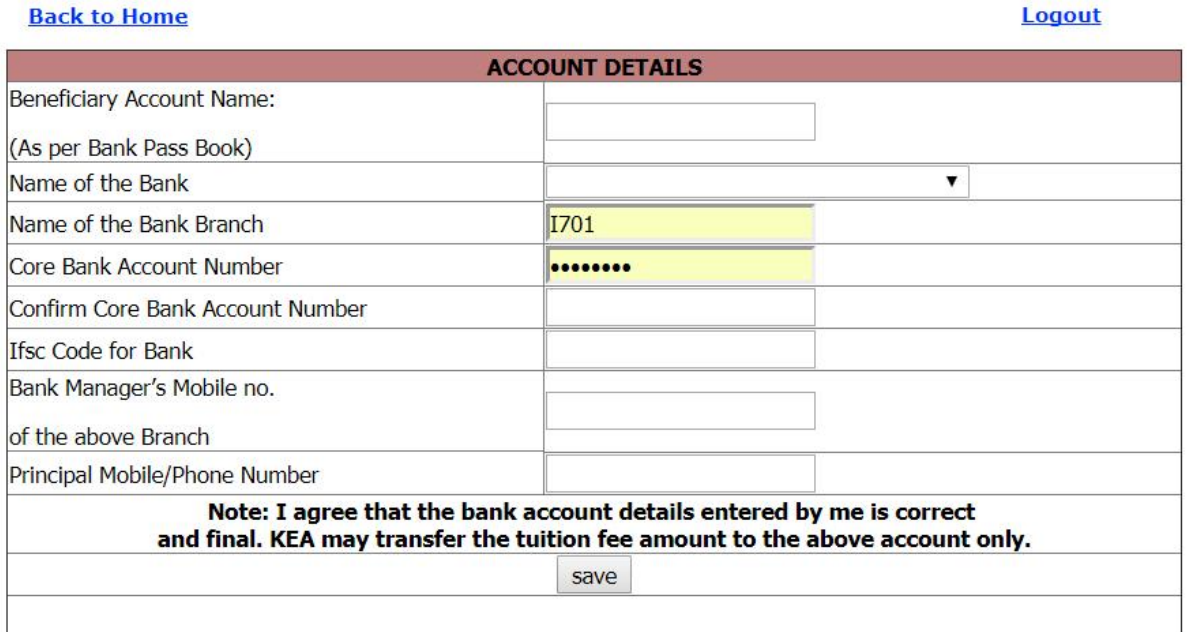

After entry of college profile details and account details, select "HOME" button to go back to the main menu. The following screen will appear on the screen.

6. The following link will be enabled only after completion of entries i.e., the college details and the college account details, click on Reconciliation Link

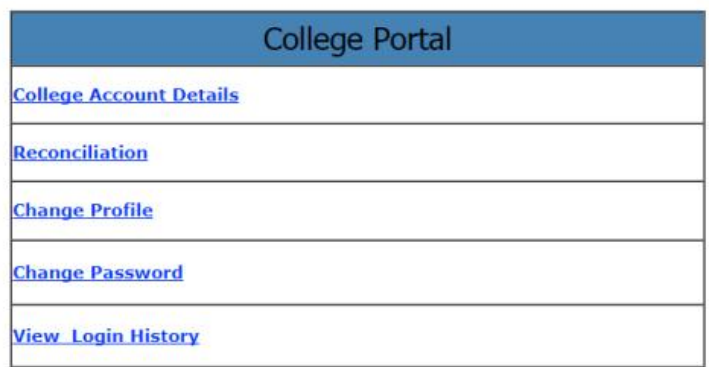

7. List of candidates allotted to your college will be displayed in the order of rank (on left hand side).

For every reported candidate:

- a. Enter Date of Admission of candidate
- Select whether Original Marks card is collected  $b.$   $\bigcirc$
- Check the Reported column  $c. \Box$
- d. Click on **"Save & Submit"** button. .
- 8. While entering the date of college admission enter in MM/DD/YYY format ('/' to be used)
- 9. While entering the details of reported candidates, select and update "Reported" for every entry.

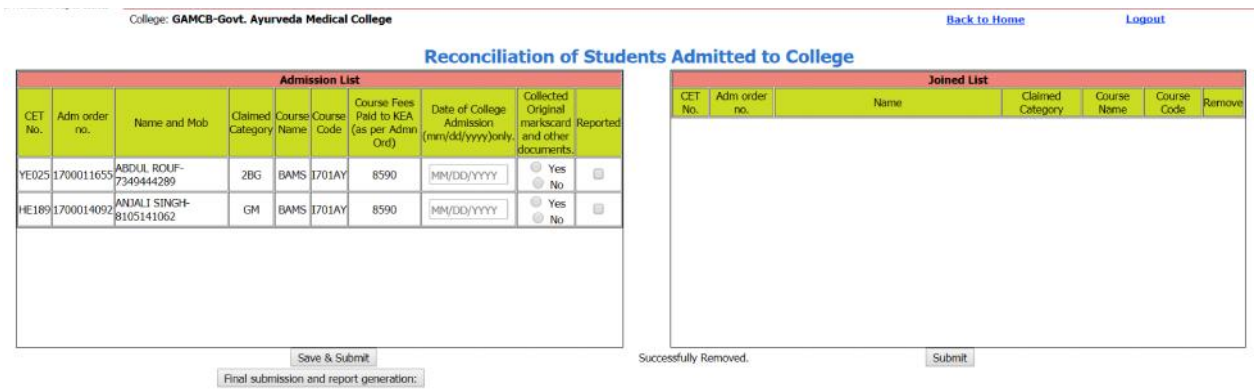

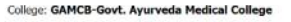

#### **Back to Home** Logout

**Reconciliation of Students Admitted to College** 

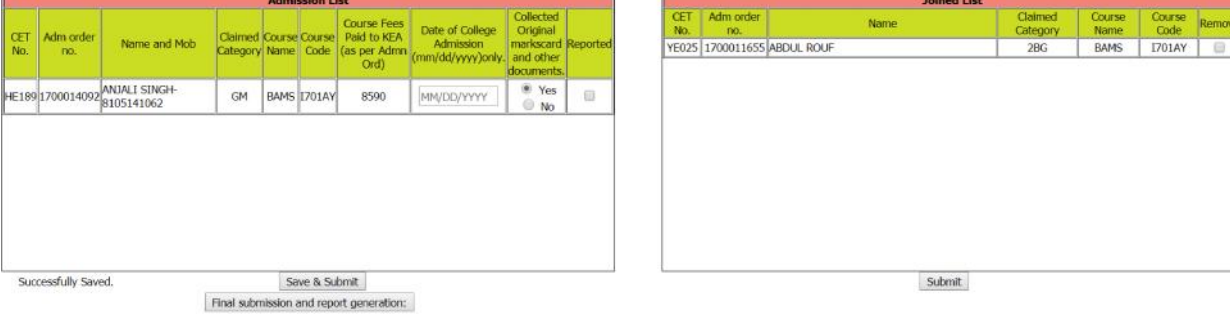

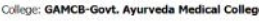

**Reconciliation of Students Admitted to College** 

**Back to Home** 

Logout

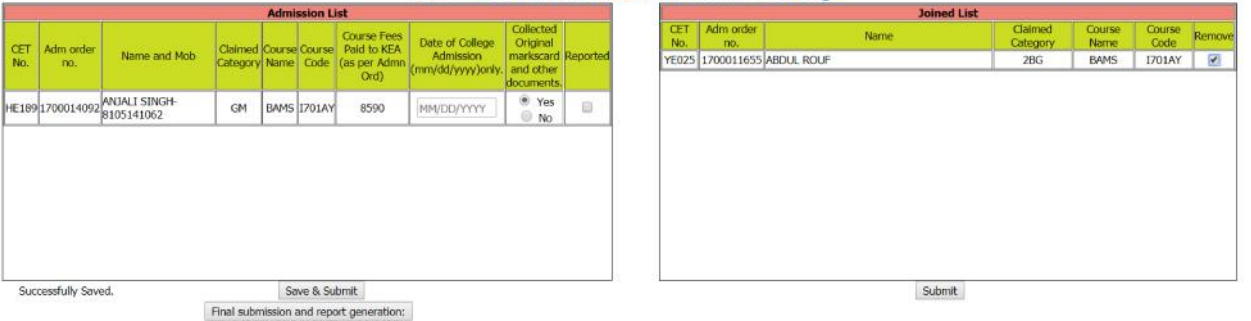

**Reconciliation of Students Admitted to College** 

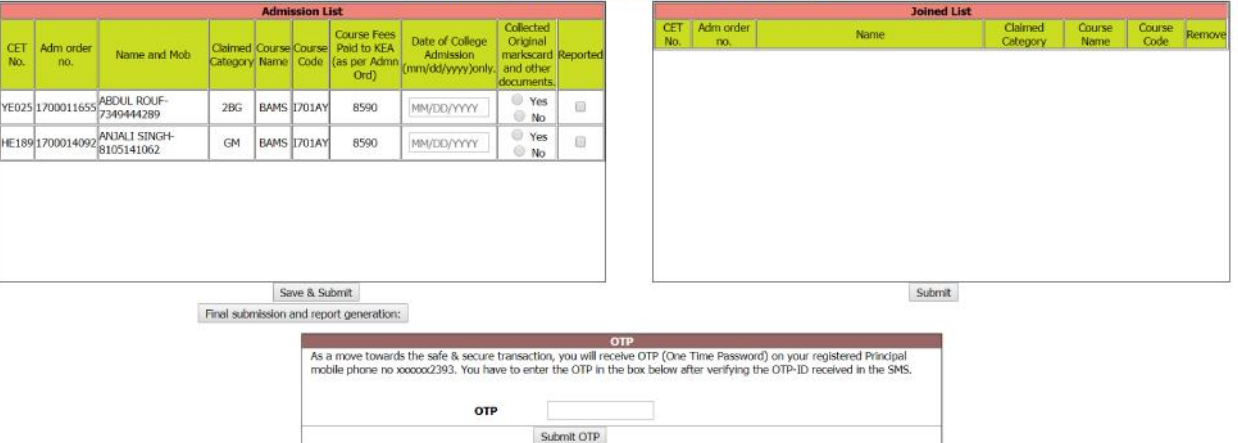

- 10. Candidate reported will appear on right hand side. After submitting details of all the candidates. Click on "Final submission & Print Reports" button.
- 11. An OTP (One time password) will be sent to Principal's registered mobile Number.
- 12. Enter the OTP number in the given field and Click on Submit.
- 13. The following link will be enabled to Download & Print of
	- a. List of Students Reported to College.
	- b. List of Students Not Reported to College.

Download both the file.

- 14. Take three print outs on 'A4' Sheet. Check all the details once again.
- 15. Principal has to attest with his/ her seal and signature.
- 16. Send the scanned copy (PDF format) to kea.reconcile@gmail.com, (KEA College Reconcile) for further process of fee release by KEA.

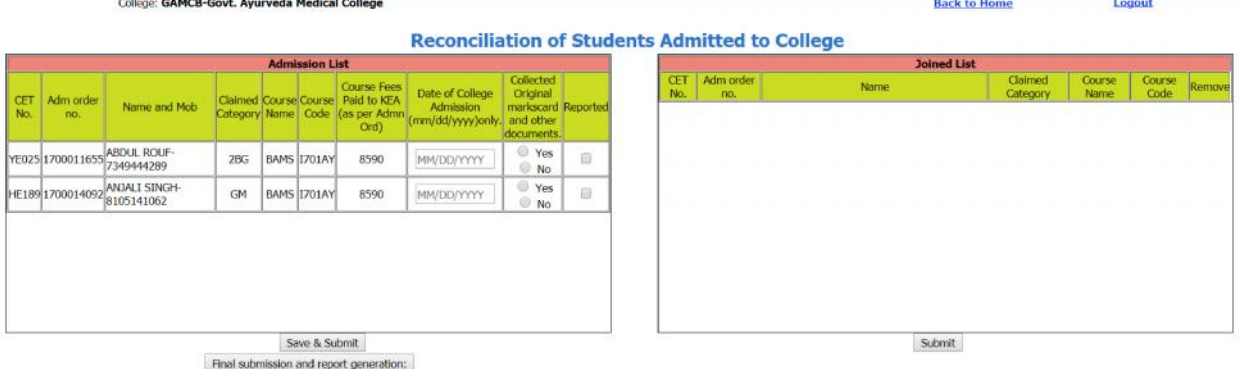

#### ADMISSION TO PROFESSIONAL DEGREE COURSES-2017 LIST OF STUDENTS REPORTED TO COLLEGE

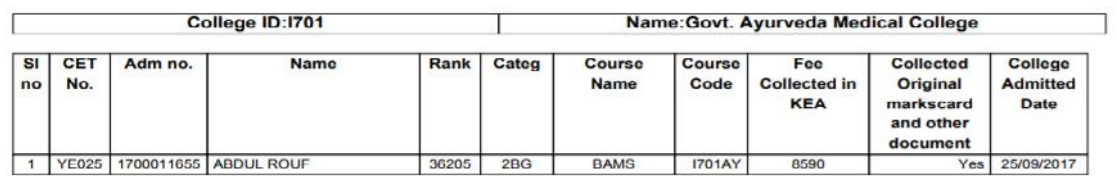

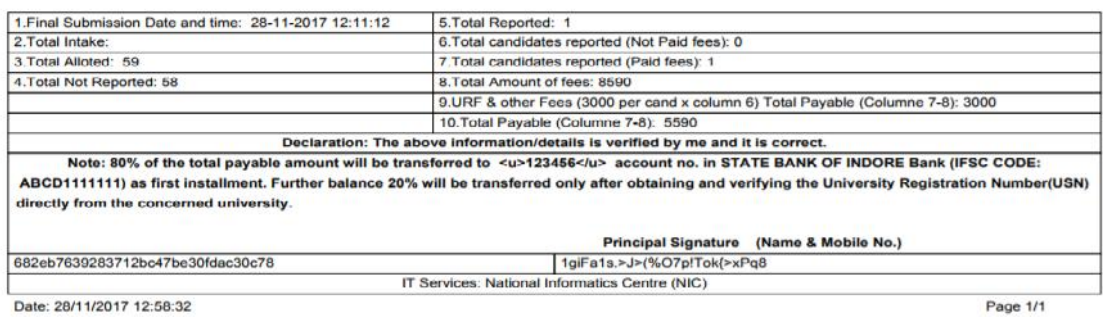

Date: 28/11/2017 12:58:32

# **ADMISSION TO PROFESSIONAL DEGREE COURSES-2017**<br>STUDENTS NOT REPORTED TO COLLEGE LIST

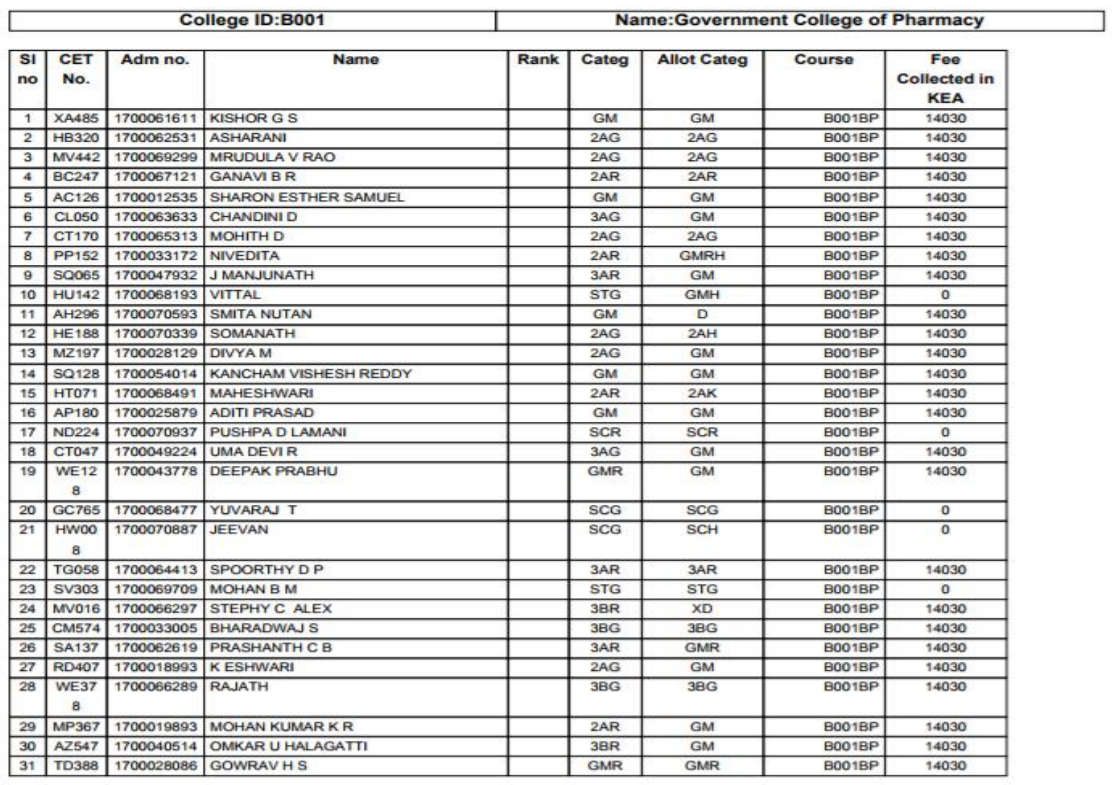

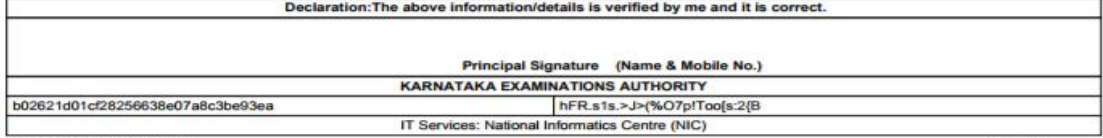

Date: 28/11/2017 13:12:45